## **Como corrigir o erro 999 ou o 403 apresentados na instalação do servidor 3.1, para certificados A1?**

Esta documentação aplica-se apenas à versão 23 do WinThor, a qual a PC Sistemas oferece suporte. Para atualizar o WinThor [clique aqui.](http://tdn.totvs.com/pages/viewpage.action?pageId=128682791) 

Para corrigir o erro **999** ou o **403** apresentados na instalação do servidor 3.1, para certificados A1, será necessário reconfigurar o certificado digital no servidor 3.1., exportar o certificado digital do navegador e importá-lo novamente no Servidor 3.1.

**Observação**: este erro também pode aparecer no log da aplicação da seguinte forma: **javax.crypto.BadPaddingException: Given final block not properly padded**.

## Exportar Certificado no Chrome

⊗

1) Clique o ícone de Configuração do Chrome;

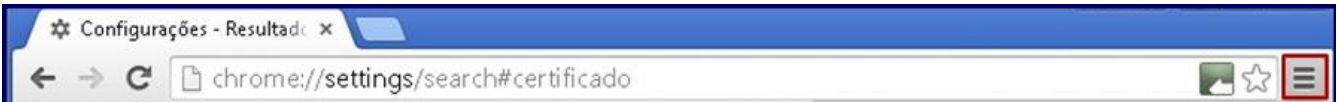

## 2) Selecione **Configurações**;

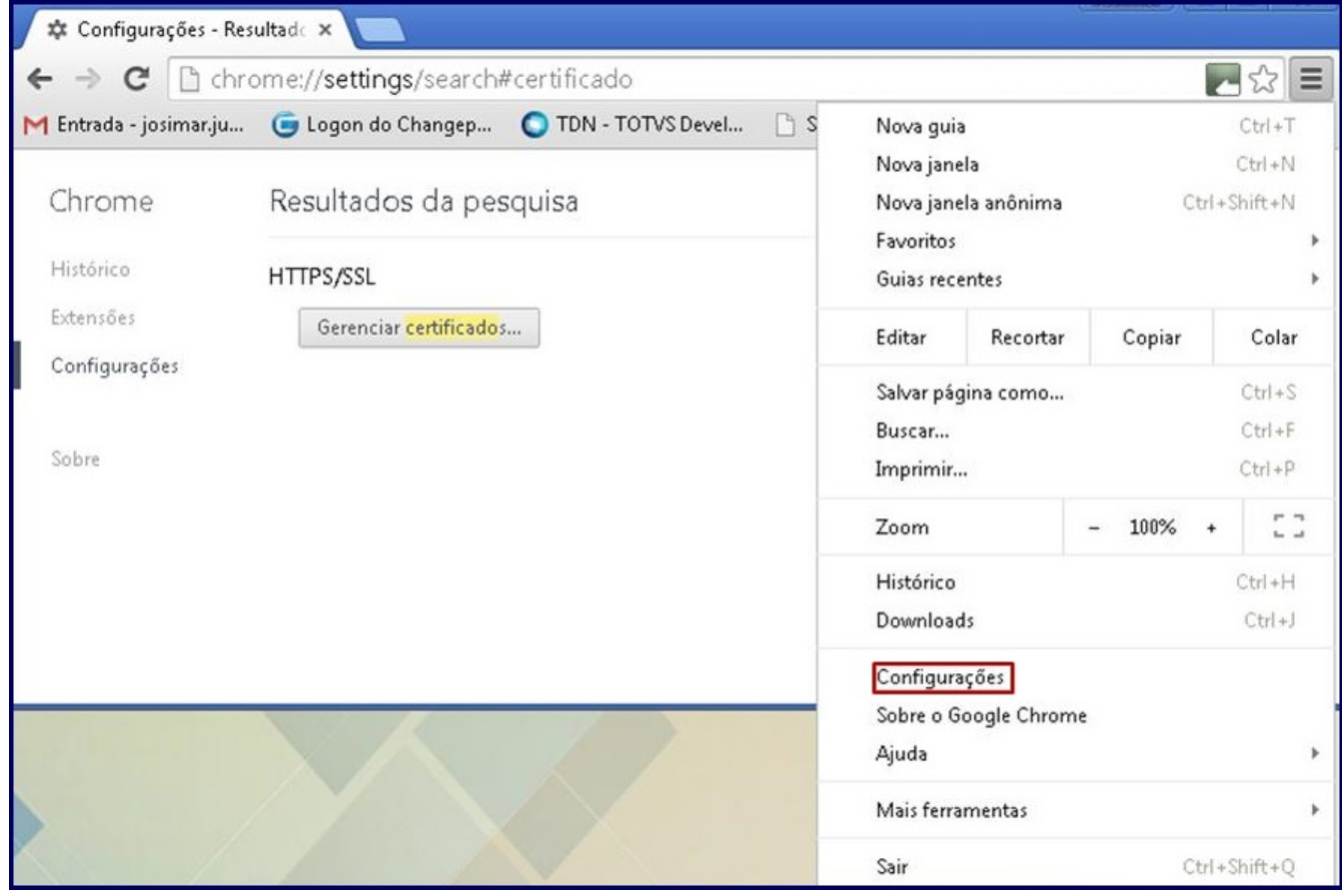

3) Clique **Gerenciar certificados**;

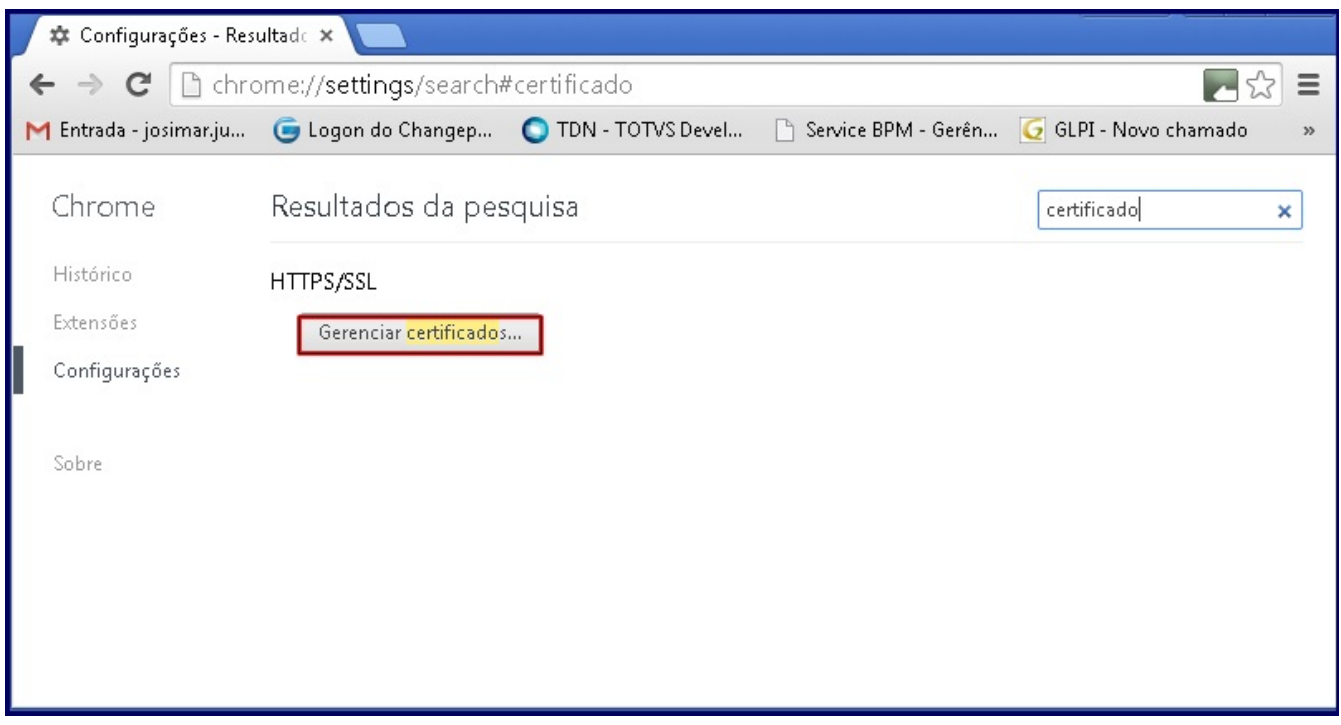

4) Selecione o Certificado digital desejado e clique o botão **Exportar** que será habilitado na aba **Pessoal**;

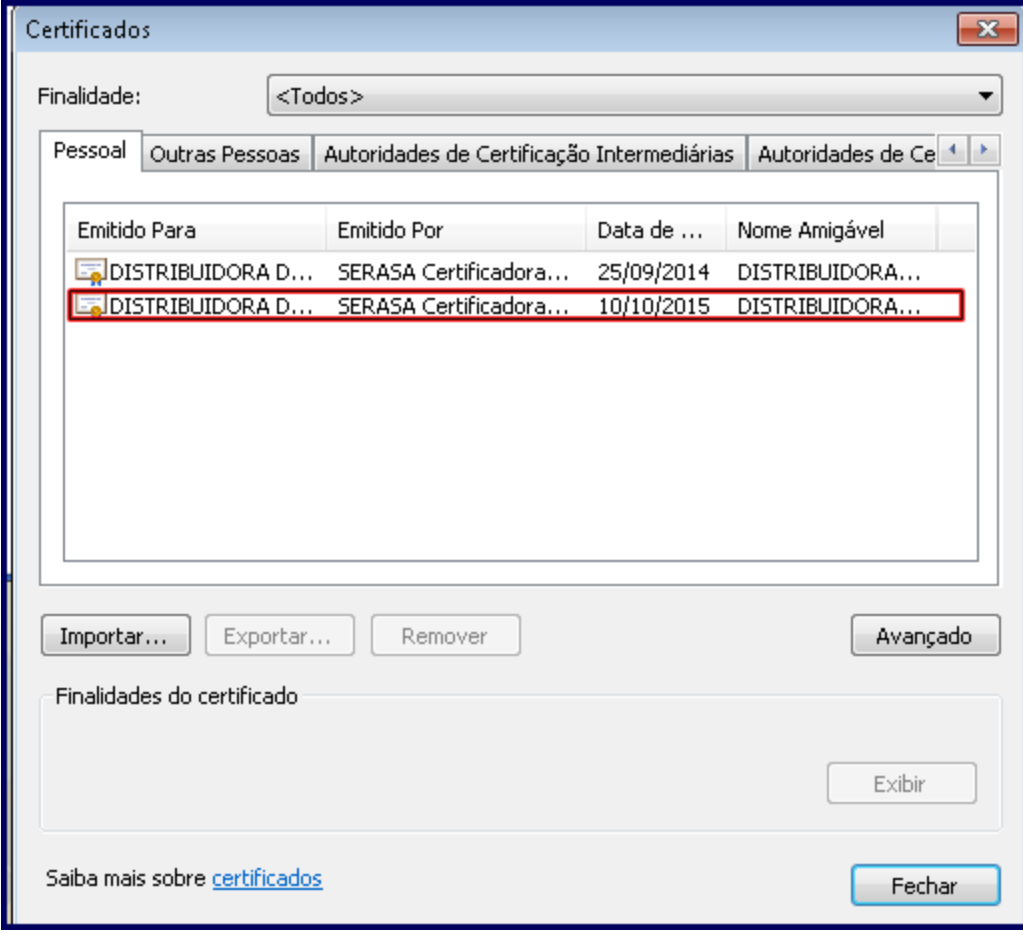

4) Clique **Avançar**;

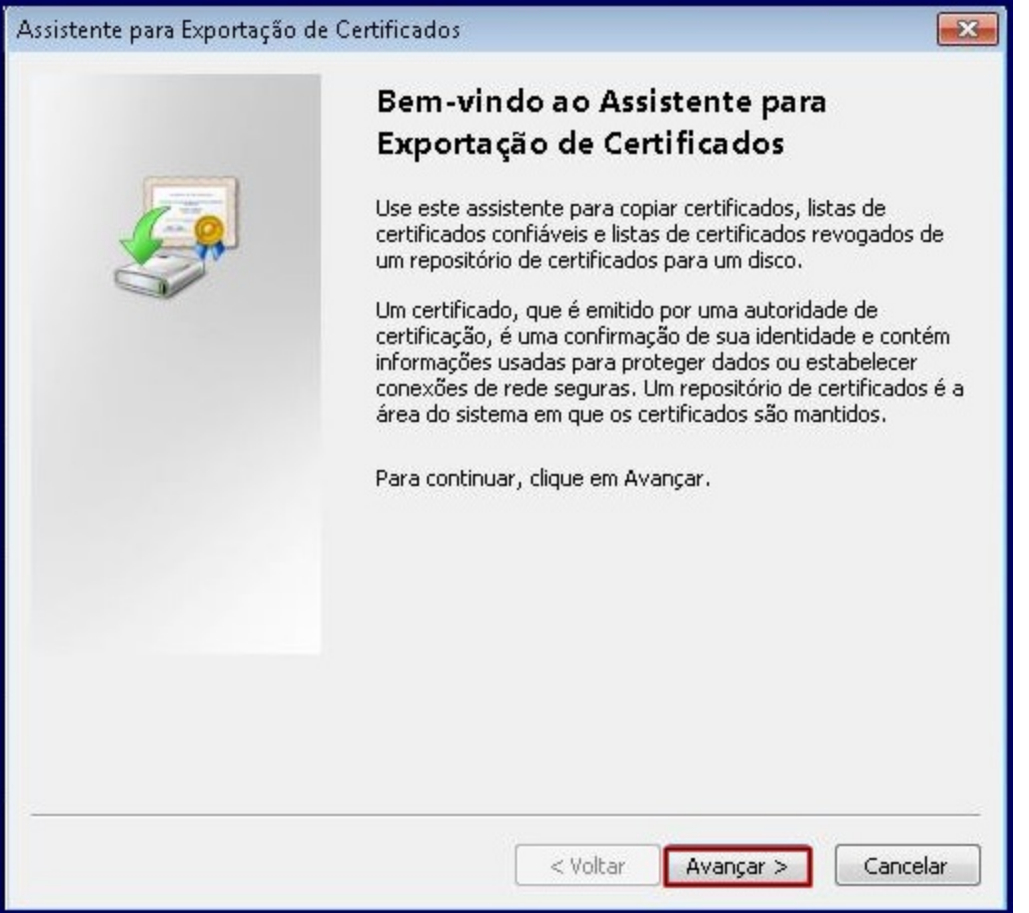

5) Marque a opção **Sim, exportar a chave privada** e clique **Avançar**;

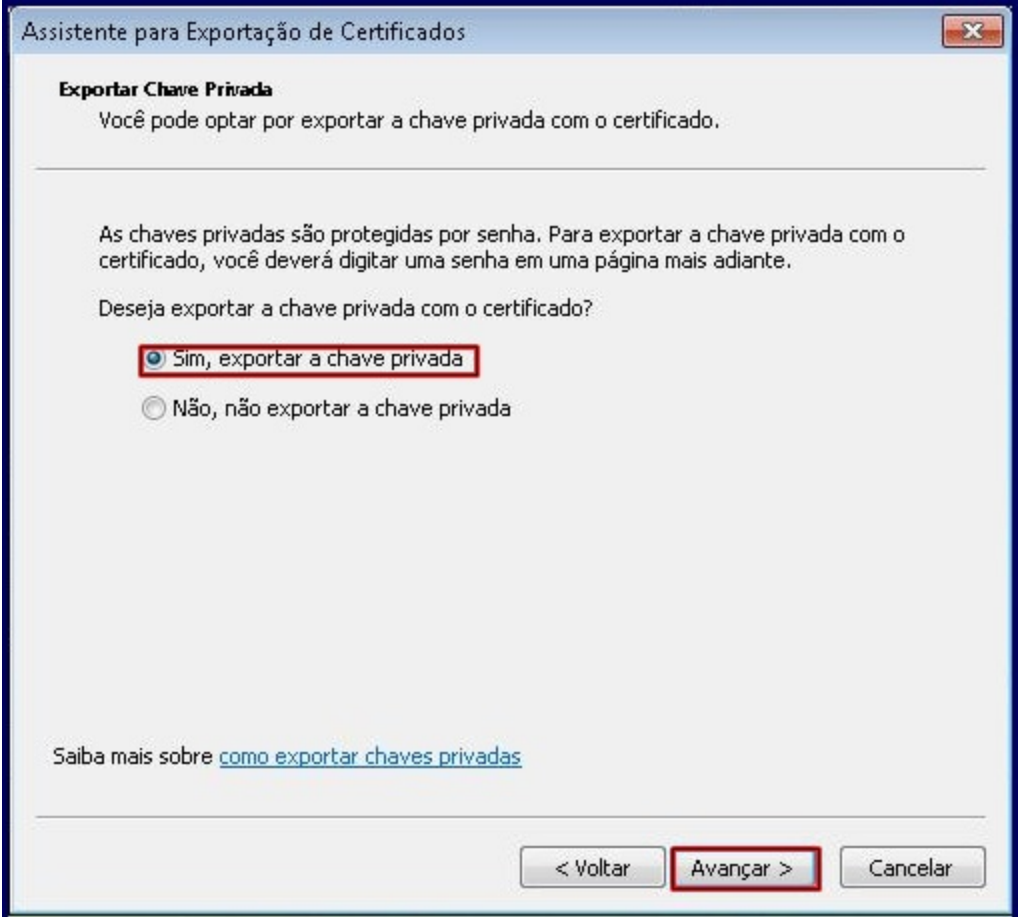

6) Marque as opções **Incluir todos os certificados no caminho de certificação, se possível** e **Exportar todas as propriedades estendidas** e clique **Avançar**;

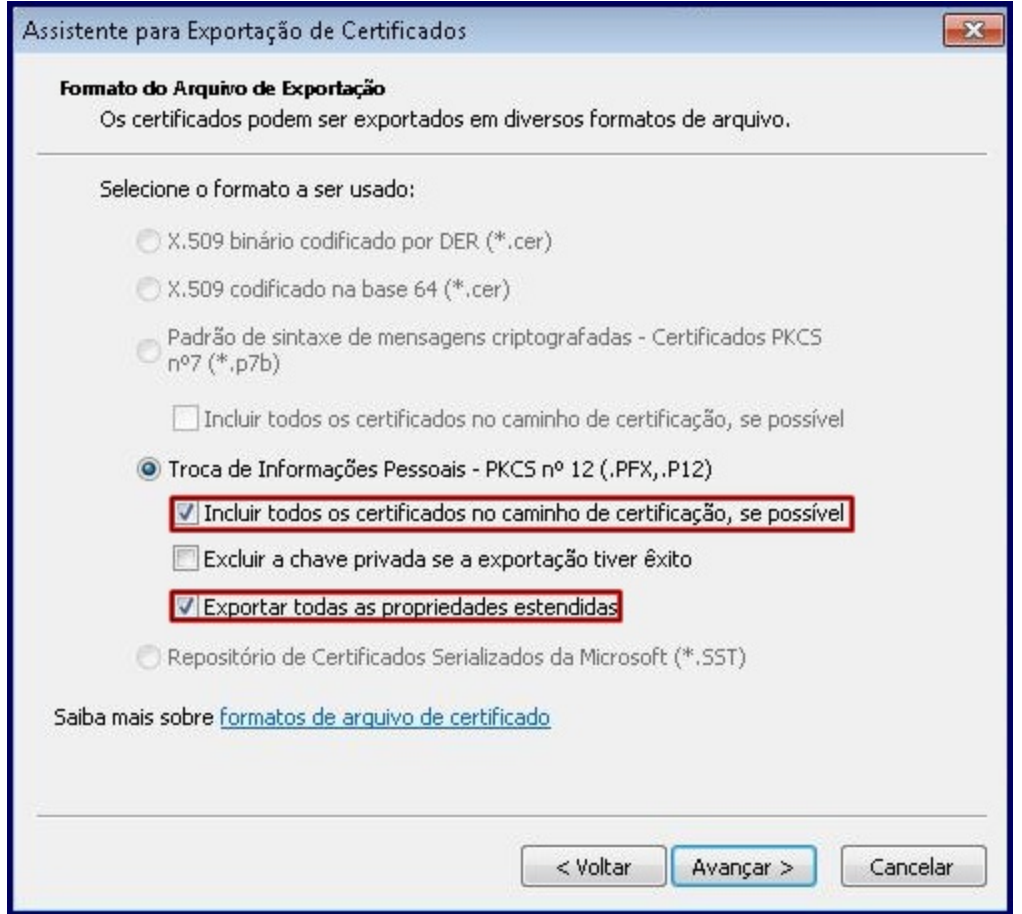

7) Crie uma **Senha** para manter a segurança da chave privada e clique **Avançar**;

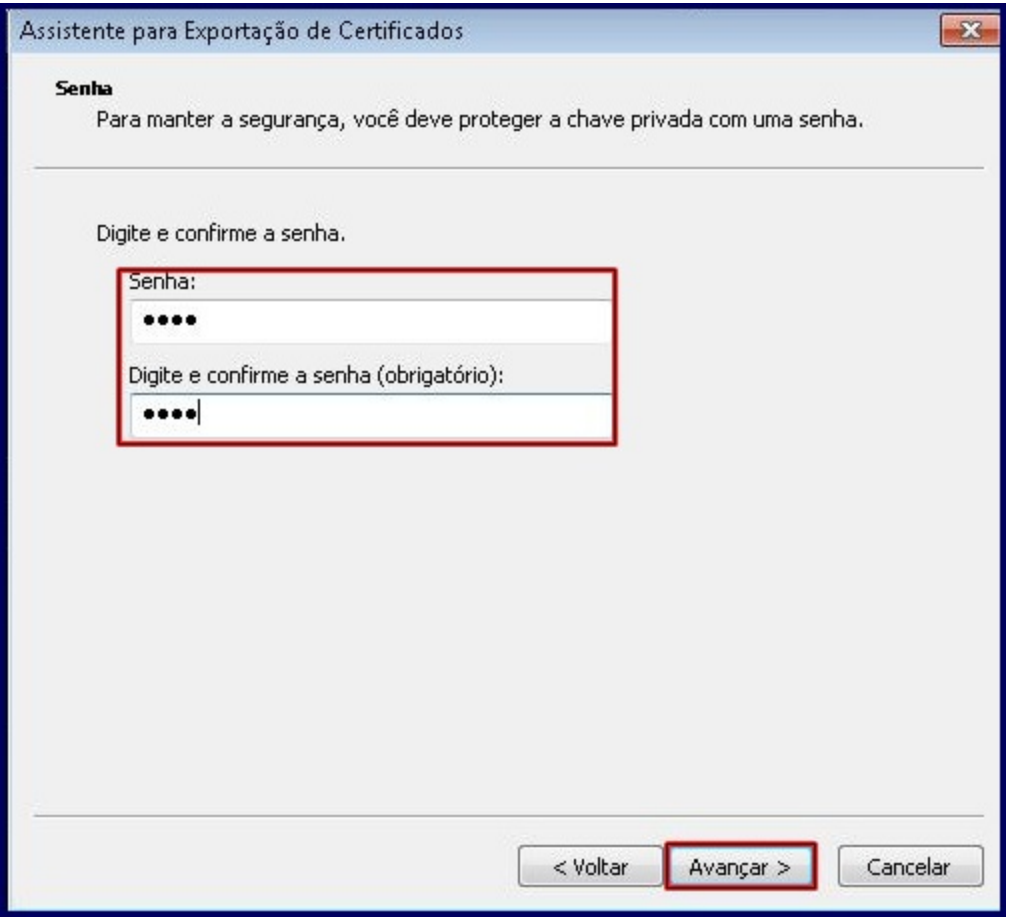

8) Informe o **Nome do arquivo** a ser exportado e pressione **Avançar**;

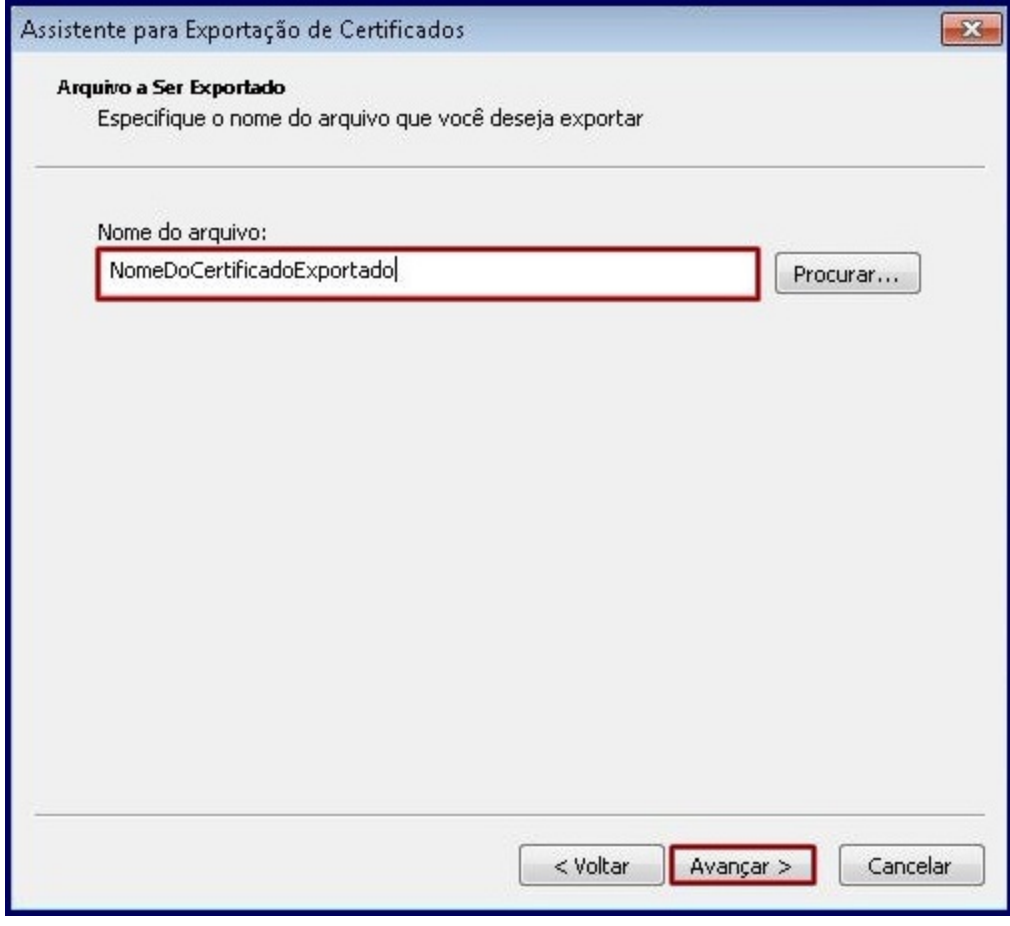

9) Clique **Concluir**.

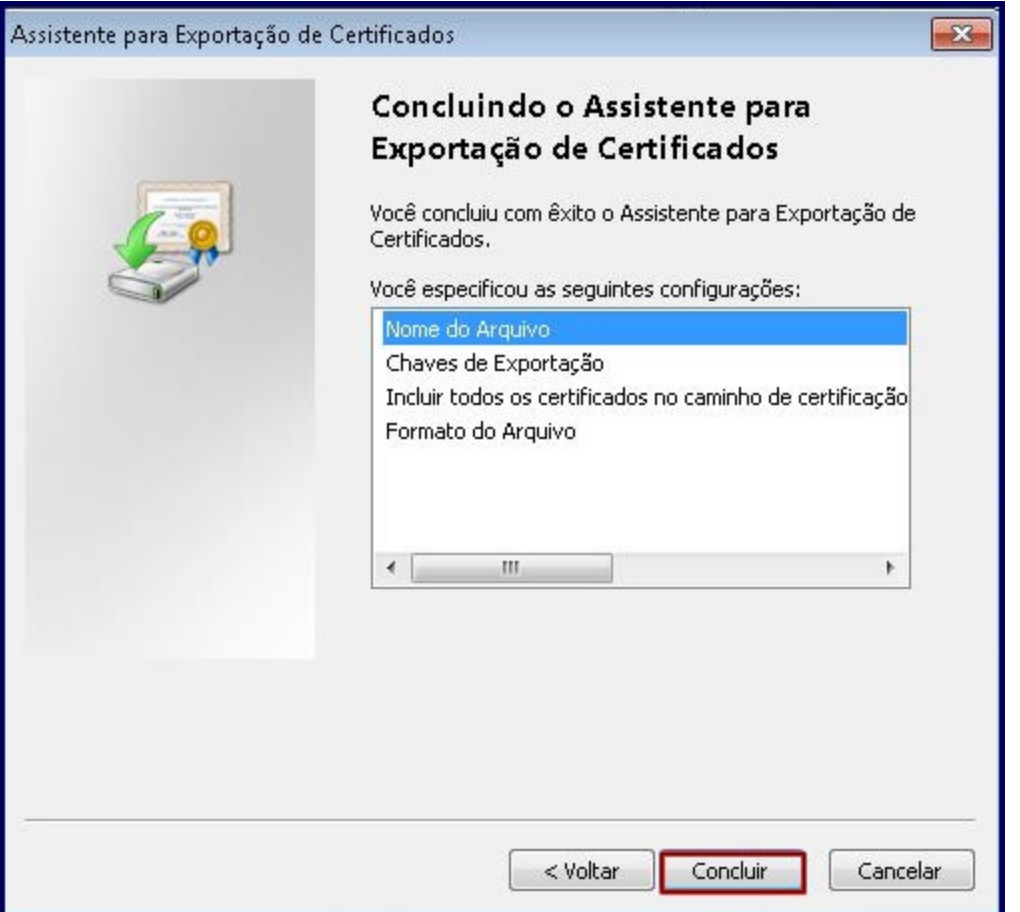